How to Use easybib.com to Format Your Works Cited Page

- 1. Go to<http://www.easybib.com/>
- 2. If you are citing an article, first, try to auto cite by entering the URL of the article into the box, and click **Cite It**; make sure it's in the **Website** category:

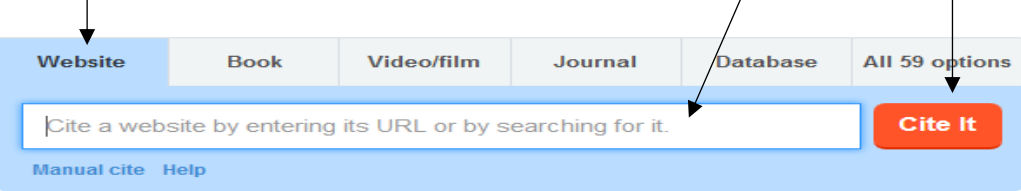

**NOTE:** For sources that are not web articles (e.g., interviews, music or audio, etc.) click on **All 59 options** for a list of different types of sources.

3. If easybib.com provides website search results, choose the one that most likely matches your source, and click **Cite This:**

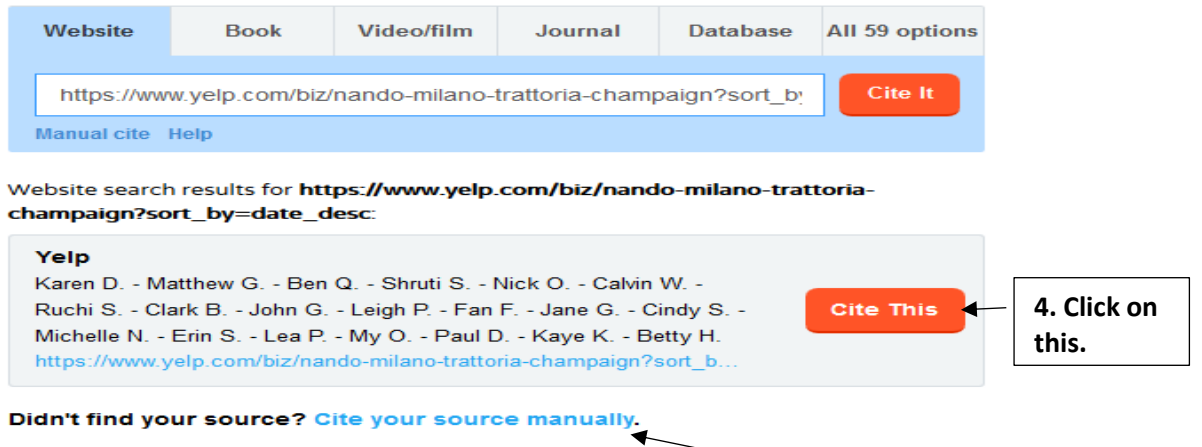

(If easybib.com does not provide website search results, click on **Cite your source manually**.)

4. Wait for a moment as easybib.com gathers information for citations. When you see the message below, click **Continue to the final step!:**

## Here's what we found for you!

- ← Website Title: Yelp
- ← Article Title: Nando Milano Trattoria Champaign, IL
- Electronically Published: October 13, 2016
- Date Accessed: October 17, 2016
- ◆ Authors: Karen D., Matthew G., Ben Q., Shruti S., Nick O., (

## Here's what we'll need your help with:

```
O Publisher
```
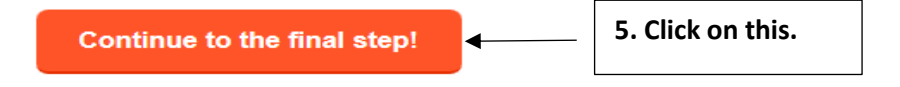

5. Edit the information easybib.com has provided because easybib.com does not always fill out the form completely or accurately, so you must make corrections and provide any missing information.

**NOTE:** For Yelp reviews, easybib.com lists all the reviewers (authors), so you will need to delete/trash the reviewers that you are not citing:

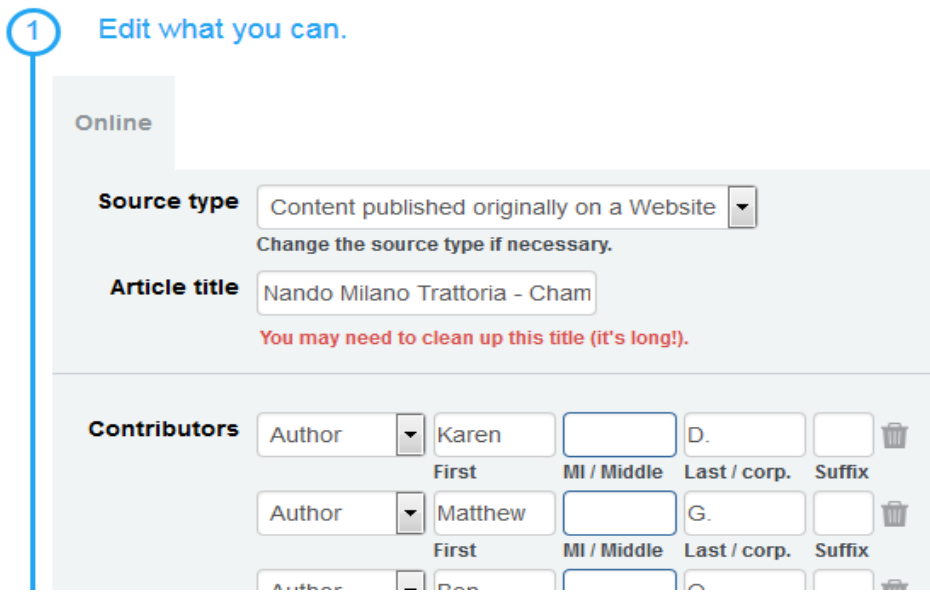

6. After you have edited the information, click **Create Citation:**

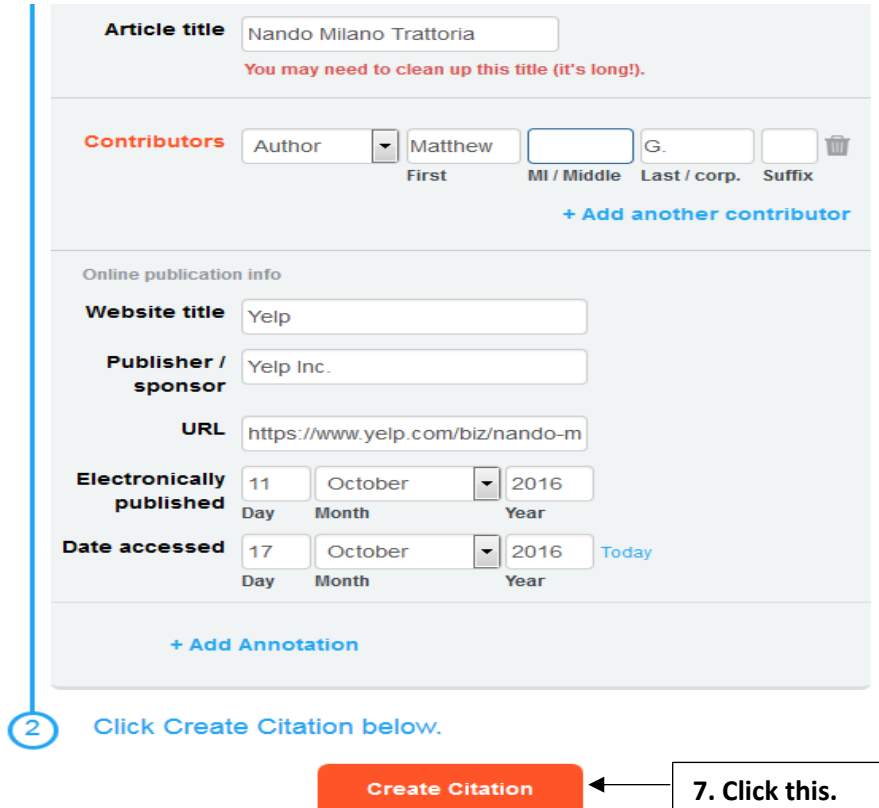

- 7. After you click **Create Citation**, easybib.com will give you a formatted works cited entry. Check to make sure it is correct by using LaunchPad resources and/or Parkland College Academic Resources: **MLA: Works Cited Lists—8 th Edition**
- 8. Then, repeat steps #3-8 until you have created a works cited list for all of your sources cited for the Works Cited Page in your essay.
- 9. Next, export your works cited page list as a Word document by using the dropdown menu on **Export**, and clicking on **Print as Word Doc**:

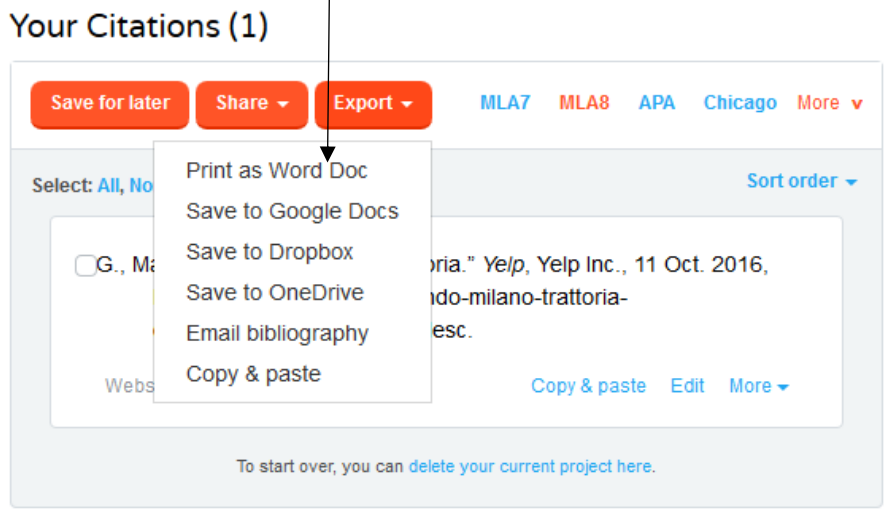

\*Do not email bibliography or copy-paste because the formatting may change.

10. Then, click **Download for MS Word**:

## Export your bibliography to Word

We are preparing your bibliography. A popup should automatically appear in your browser allowing you to save your DOCX file. If you do not see this popup, click the link below.

\* Just a note! All bibliographies are exported in alphabetical order.

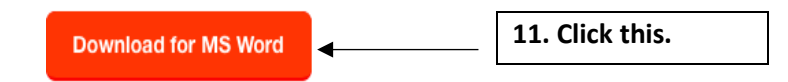

- 11. Save the Word document to a USB drive or an online storage program, like One Drive or Dropbox.
- 12. Double-check your works cited page to make sure everything is accurately spelled and formatted; make any necessary revisions—you can do this on the Word document.
- 13. Save again.